# mamboSchools™ Web App Manual

teacherPlace: Building Web Pages Part 2 of 4

This web application manual will educate and introduce teachers to the teacherPlace component within your mamboSchools™ site. The teacherPlace Component allows your teaching staff to create a profile, web page(s), and blog within your mamboSchools™ web site. It also allows teachers to display their micro-blog posts via their Twitter™ account.

This manual is the second of four and demonstrates how a teacher logs into teacherPlace and creates/updates classroom web pages.

Copyright 2009 One Technologies, Inc. All Rights Reserved. Version 1.0 (Joomla v 1.0 and 1.5.x)

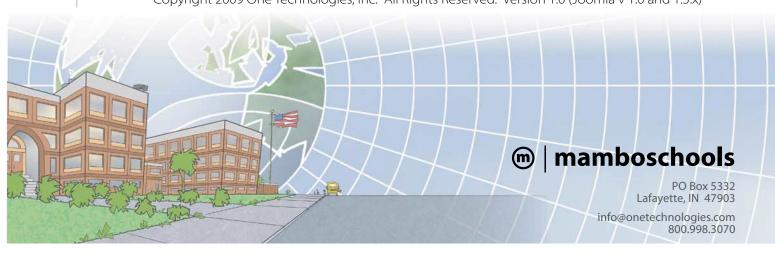

## teacherPlace<sup>™</sup> Directory

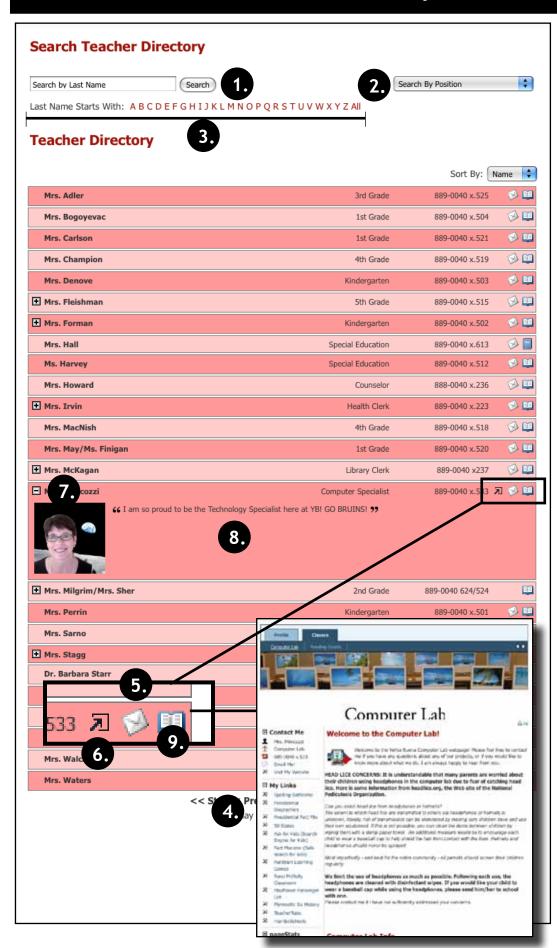

### The teacherPlace Directory

When the public user accesses your school web page link, the following directory appears. The public may search for teachers in several ways:

- 1. Last Name Search
- 2. Search by position (optional)
- 3. Alpha Search
- 4. Manual Pagination (lower portion)

To locate quick information about a faculty or staff member, the public may: Review their name, position (optional), school (optional), or phone number.

- To author an email, the public may click at the eMail icon. Users fill out the form and submit.
- To visit a favorite or personal external website click the open site icon.
- 7 To access more teacher information, click the teacher name link or the plus icon.
- 8. Review the "About Me" information.

There are two ways to access teacher-Place pages:

9. Click the open book icon or rollover this icon and select the web page from the popup box (not shown in the diagram).

NOTE: If the book icon is closed, web pages are unavailable.

### teacherPlace<sup>TM</sup> Overview

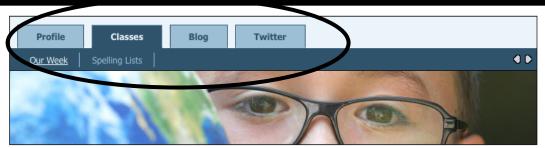

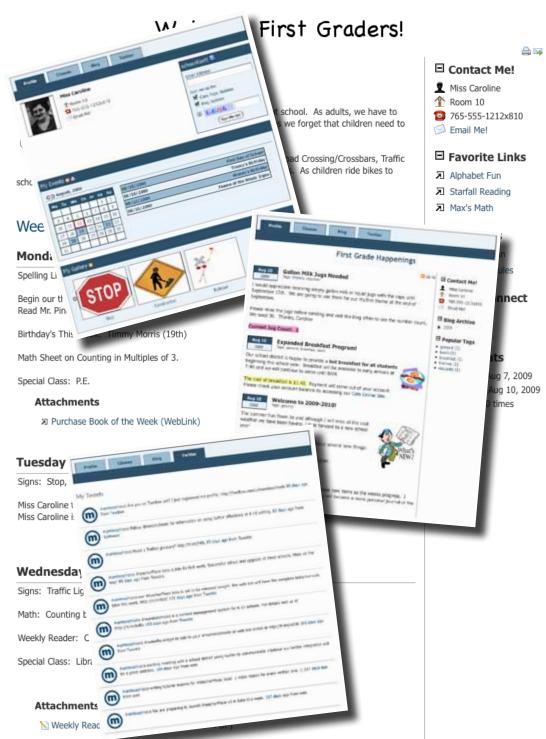

teacherPlace allows your staff to create their own profile, class web pages, and blog. In addition, they can connect to Twitter™ to provide this feed to parents and the public.

- New Web Page Navigation and Tools. Teacher users now have a profile, blog, and Twitter<sup>™</sup> page in addition to their classroom web pages.
  - 1. Profile Includes three main functions.
    - a. Classroom Events Calendar
    - b. School Alert: Parents/
       Students can register for eMail notifications.
    - c. Photo Gallery: Collects all pages photos in one area.
  - 2. Classes Continue to create class web pages with new "My Media" folder and easy-to-integrate images, audio, and video tools.
  - 3. Blog Create blog with RSS feed, archival posts, and organization tags.
  - Twitter Display your Twitter<sup>™</sup> feed to your parents and public.
- My Media Manager. Full access to your pdf, image, audio and video files.
- Easy Media Integration.

  Place images, mp3 files, video using the new content editor and media upload tools.
- Unlimited Page Photos. No more 3 photo limit. Endless photostrip.

# teacherPlace™ Class Web Pages

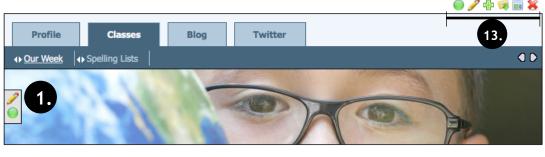

2. 🖊 Welcome First Graders! Contact Me! 🖍 🍑 It's Signs Week! Miss Caroline Room 10 The safety of our children is our number one goal at school. As adults, we have to 765-555-1212x810 learn signs to pass our driving tests. But, sometimes we forget that children need to Email Me! know and understand them too. Favorite Links We will focus this week on common signs: Stop, Railroad Crossing/Crossbars, Traffic Lights, Walk Signals and Informaiton/Construction signs. As children ride bikes to Alphabet Fun school they need to learn these signs. Starfall Reading Max's Math Add pageLink Weekly Agenda pageDocs Add Agenda Item Discipline Plan Monday Classroom Rules Spelling List: Week 5 Add pageDoc Begin our the weekly theme: Signs mediaConnect Read Mr. Pine's Mixed Up Signs Flickr Birthday's This Week: Timmy Morris (19th) Podcast Moodle Math Sheet on Counting in Multiples of 3. Blog Special Class: P.E. pageStats **Attachments** Created: Aug 7, 2009 Updated: Aug 10, 2009 Purchase Book of the Week (WebLink) Viewed 11 times - Add Attachm

In this manual, you will learn how to create and update a class web page.

The Class Web Page allows you to define the following page information and images:

- 1. Page Header Image
- 2. Page, Section and pageClip™ **Titles**
- 3. Message Area
- 4. Page Avatar
- 5. Agenda Items
- 6. Agenda Item Attachments
- 7. Page Photo Gallery
- 8. Contact Information
- 9. pageLinks
- 10. pageDocs
- 11. mediaConnect Links

The Class Web Page also includes one other area that does not require additional information:

12. pageStats: Displays when page was created, last updated and the number of hits (page views).

Icons and settings provide an easy-to-use page building system.

13. Class Web Page Settings

The following tutorial demonstrates a step-by-step setup of a class web page.

It is recommended that you pull this page out of your manual. The sample page to the left is referenced throughout the tutorial.

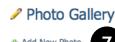

/signs.mp3{/mp3remote}

Tuesday

Miss Caroline is old. :)

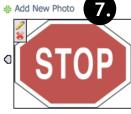

Stop

Signs: Stop, Railroad (Sign and Crossbars)

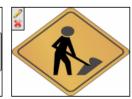

Miss Caroline thought she would throw in a song from "her day" that goes along with the themes.

{mp3remote}http://www.mamboschools.com/components/com\_joomlaconnect\_ce/staff/teacher1

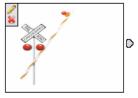

Construction

Railroad

# Web Page Setup: Login and Header

### Log Into teacherPlace

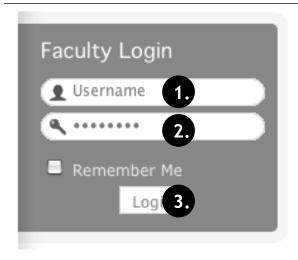

- 1. Locate your web site login area.
- 2. Type in your assigned "Username"
- 3. Type in your assigned "Password"
- 4. Click the "Login" button. A welcome message will appear.

NOTE: If you are unable to locate the web site login area, contact your site administrator or call mamboSchools support at 800-998-3070.

### Locate the teacherPlace Directory and User Menu

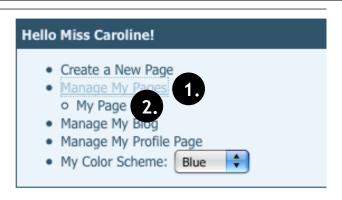

Locate your teacherPlace directory. At many sites, this directory page is listed within the main menu under the Classrooms or Academics link and is titled "Class Web Pages"

- 1. At the top of the directory you will see the user menu. Click at "Manage My Pages".
- 2. The default page link, "My Page", appears. Click it. Your default web page will appear.

NOTE: If you are unable to locate the teacherPlace directory, contact your site administrator or call mamboSchools support at 800-998-3070.

### **Step 1: Changing Your Header Image**

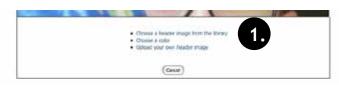

Figure 1

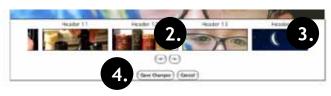

Figure 2

The header image runs the horizontal length of your page at the top. Click the edit pencil within the header area. (See Page 5, #1)

- 1. Figure 1: Click the top link: "Choose a header image from the library."
- 2. Figure 2: Click left/right scroll arrows to review images.
- 3. Click an image to select.
- 4. Click the "Save Changes" button.

NOTE: You can select a solid color header by selecting "Choose a color". Also, you can upload your own header image by selecting "Upload you own header image"

# Web Page Setup: Message Area/Content

### **Step 2: Edit Your Welcome Title (Message)**

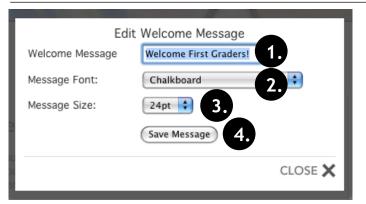

The welcome title (message) is located below the header. Locate the welcome title (message) and click the edit pencil. (See page 5 - #2)

- 1. Edit the "Welcome Message" area.
- 2. Adjust the message font
- 3. Adjust the message font size.
- 4. Click the "Save" button.

TIP: If the title is cut off, decrease the font size or change the display font.

### **Step 3: Updating the Page Content**

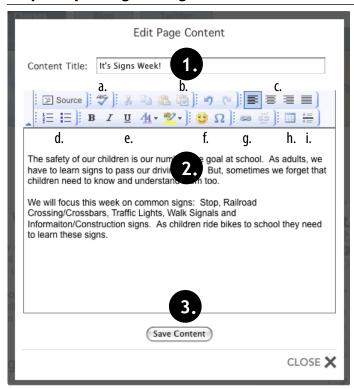

The page content area is typically reserved for a few introductory paragraphs of information about the page. However, this area can contain longer passages and serve as the main part of your page. To update the title and content, locate and click the edit pencil. (See Page 5 - #3)

- 1. Edit the content area title.
- 2. Edit the content area by clicking into area and typing. Word Processing-like tools are available. (See below)
- 3. Click the "Save Content" button.

#### **Content Editor Tools**

- a. Spell Checker
- b. Paste from Word. Assists in copying text from Microsoft Word into the editor.
- c. Justification L to R: Left, Center, Right, Justify (Both Sides)
- d. Automatic Numbering, Automatic Bulleting
- e. Text Formatting L to R: Boldface, Italics, Underline, Text Color, Text Background Color
- f. Add emoticon
- g. Add Web Link
- h. Table Editor
- i. Add horizontal line

Step 4: Selecting an Avatar

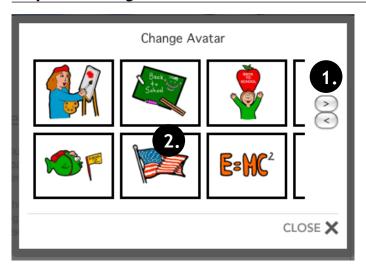

The avatar is a small picture that represents you or your page. To add or change an avatar, locate the area and click the edit pencil (See Page 5 - #4)

- 1. Click left/right scroll arrows to review images.
- 2. Click an image to select.

# Web Page Setup: Agenda Items

What is an Agenda Item?

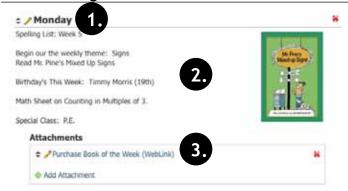

The main part of your web page is composed of agenda items. Each agenda item is made up of three parts:

- Title. The title can be a day of the week, like "Monday"; a subject area, like "Advanced Chemistry Homework", or a general title, like "About Me".
- Content. This area contains your agenda item content. It can be a large paragraph, a list, or bullet points. Content can contain images, audio, or video.
- 3. **Attachments.** Add documents and links to web sites below each agenda item.

**NOTE:** Add as many agenda items as you want, and reorder them. However, agenda items are not archived. Agenda items are edited to reflect new information or are deleted when the information is out of date.

### Step 5: Adding and Creating an Agenda Item

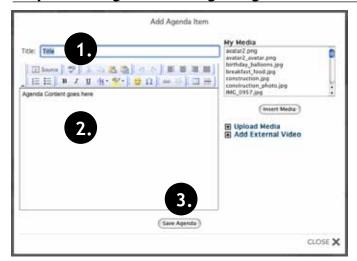

To add an agenda item, locate the plus sign and the "Add Agenda Item" link. Click the link. (See page 5, #5)

- 1. Add a Title (ie Monday, Advanced Chemistry Homework, or About Me, etc.)
- 2. **Type in content.** See page 8, step 3 for descriptions of the word processing-like tools.
- 3. Click the "Save Agenda" button.

Repeat this step to continue adding agenda items.

**Note:** Located to the right of the content area is your current media list. In our sample, you can see a list of different image, audio, and video files. Using the "Upload Media" and "Add External Video" links, adding media files is easy. If you wish to learn how to add images, audio, video, YouTube video or TeacherTube video, **please refer to the teacherPlace Lessons located within the "Documents and Manuals" library on the mamboschools.com web site.** 

### Step 6a: Adding an Agenda Item File Attachment

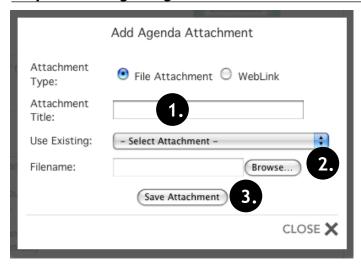

**This is an optional step.** You are not required to add attachments to your agenda items.

You can add file attachments below your agenda items. This allows parents and students to access and download a weekly spelling list, a project syllabus, or a newsletter. To add an attachment, select any agenda item and locate the Attachment area. Click at the plus sign "Add Attachment" link. (See Page 5, #6)

- 1. Type in title for your document.
- Click the "Browse" button. Your computer's "Open File" dialog box will appear. Locate your PDF (Desktop, My Documents, Folder) and click to highlight. Click "Open". The directory path will appear next to the "Browse" button.
- 3. Click the "Save Attachment" button. Allow time for uploading.

#### Notes:

- You may reuse any document already uploaded by selecting the title from the "Use Existing:" dropdown.
- You may add an unlimited amount of attachments to one agenda item.
- Most popular file types are supported and may be uploaded. For documents, it is recommended that PDF files are used.

# Web Page Setup: Adding Photos

### Step 6b: Adding an Agenda Item Web Link Attachment

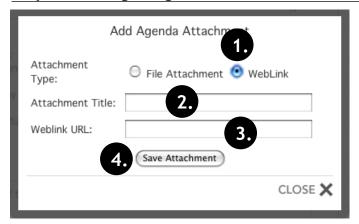

**This is an optional step.** You are not required to add attachments to your agenda items.

You can add web link attachments below your agenda items. This allows parents and students to visit web sites that further reference or enhance your agenda item post. To add a web link attachment, select any agenda item and locate the Attachment area. Click at the plus sign "Add Attachment" link. (See Page 5, #6)

- 1. Click the radio button (circle) to the left of the "Weblink" Attachment Type.
- 2. Type in title for your web link
- 3. Enter the "Link URL". (Use http:// at the beginning for full compatibility.)
- 4. Click the "Save Attachment" button.

### Step 7: Adding A Photo Into The Page Gallery

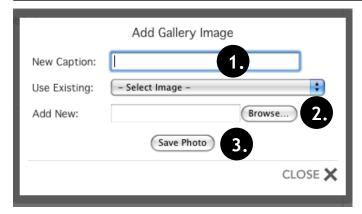

**This is an optional step.** You are not required to add photos to your agenda items.

Each page has its own photo gallery. You can add an unlimited number of photos (each with a brief caption) to your page. The public can browse the photostrip and click to enlarge any photo. Click at the plus sign "Add New Photo" link. (See Page 5, #6)

- 1. Enter a brief caption for your photo.
- Click the "Browse" button. Your computer's "Open File" dialog box will
  appear. Locate your photo (Desktop, My Documents, Folder) and click to
  highlight. Click "Open". The directory path will appear next to the "Browse"
  button.
- 3. Click "Save Photo" button.

Repeat this step to continue adding photos.

### NOTES:

You may reuse any photo or image already uploaded by selecting the title from the "Use Existing:" dropdown.

Photos directly sent to your desktop from most new digital cameras are too large to be uploaded via the gallery. To use your digital photos:

- learn how to lower your camera resolution setting. Many have a "web" resolution setting.
- learn how to resize your photos using your Windows operating system or a software package like, Adobe Photoshop Elements.

# Web Page Setup: pageClips TM

### **Step 8: Editing Your Contact Information**

| My Information                  |                          |  |  |  |  |
|---------------------------------|--------------------------|--|--|--|--|
| PageClip Title:                 | Contact Me!              |  |  |  |  |
| Display Name (e.g. Mrs. Smith): | Miss Caroline            |  |  |  |  |
| First Name (Used for sorting):  | Vanatta                  |  |  |  |  |
| Last Name (Used for sorting):   | Caroline                 |  |  |  |  |
| Title (e.g. Mr., Mrs., Miss):   | Miss                     |  |  |  |  |
| School Assignment:              | - Select School -        |  |  |  |  |
| Position 1:                     | - Select Position -      |  |  |  |  |
| Position 2:                     | - Select Position -      |  |  |  |  |
| Room Number:                    | Room 10                  |  |  |  |  |
| Phone Number:                   | 765-555-1212x810         |  |  |  |  |
| Email Address:                  | caroline@mamboschools.co |  |  |  |  |
| External Website:               | http://www.mamboschools  |  |  |  |  |
| E-Z Web Address:                | caroline                 |  |  |  |  |
| Update                          |                          |  |  |  |  |
| CLOSE X                         |                          |  |  |  |  |

The contact information is used within the directory, profile, and class web pages. Locate the "Contact Me!" pageClip and click the Edit Pencil icon. (See page 5, #8). The instructions below are listed, *in order, top to bottom*.

- 1. Type a new pageClip title.
- 2. Enter your classroom friendly name.
- 3. Enter your first name. (Optional. Used for directory sorting)
- 4. Enter your last name. (Optional. Used for directory sorting)
- 5. Enter your surname. (Optional)
- 6. Select your school assignment. (See note below if empty.)
- 7. Select your primary position. (See note below if empty.)
- 8. Select your secondary position. (See note below if empty.)
- 9. Add room number or location. (Optional)
- 10. Add phone number with extension (Optional)
- 11. Add eMail Address (Optional)
- 12. Add your "External URL" or other web site address. (Optional Use http://at the beginning.) The external link will be displayed on the directory listing.
- 13. Add your "E-Z Web Address" word. (See note for explanation)
- 14. Click the "Update" button to save your new information.

#### NOTES:

If you leave the any of the areas blank in steps 3-12, the public will not view this information.

The school assignment, primary position, and secondary position must be defined by your web site administrator. The teacher directory can be sorted by these fields, if they are created and assigned.

The "E-Z Web Address" allows you to select a shorter name to publicize your web site. In the example to the left, Miss Caroline's web pages can be found at: http://www.districtname.k12.in.us/caroline/

### Step 9: Adding a Web Link to the pageLink Clip

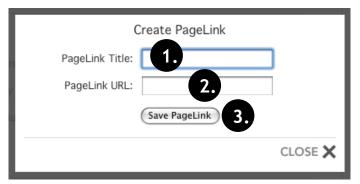

Each page can have their own web links. Typically, these links are ones you attached to the page for a longer time period than the agenda item attachment links. You can add an unlimited number of web links to this pageClip. Locate the pageLinks area and click at the plus sign "Add pageLink" link. (See Page 5, #9)

- 1. Enter the title for your web page link.
- 2. Enter the web page (link) URL. Please begin page URL with http://
- 3. Click the "Save PageLink" button.

NOTE: Your title with link will appear in the listing. Repeat this step for each web link you wish to add to a page.

Step 10: Adding a Document to the pageDoc Clip

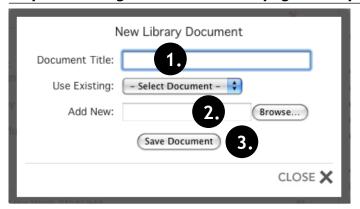

Each page can have their own document library. Typically, these document links are ones you attached to the page for a longer time period than the agenda item attachment links. You can add an unlimited number of documents to this pageClip. Locate the pageDocs area and click at the plus sign "Add pageDoc" link. (See Page 5, #10)

- 1. Add a title for your document.
- 2. Click the "Browse" button. Your computer's "Open File" dialog box will appear. Locate your PDF (Desktop, My Documents, Folder) and click to highlight. Click "Open". The directory path will appear next to the "Browse" button.
- 3. Click the "Save Document" button. Allow time for uploading. NOTE: Your document with link will appear in the listing. Repeat this step for each document link you wish to add to a page. You may reuse any document already uploaded by selecting the title from the "Use Existing:" dropdown.

# Web Page Setup: pageClips<sup>TM</sup>

### **Step 11: mediaConnect**

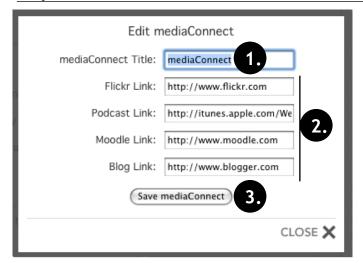

If you have a Flick'r photo gallery, favorite podcast, moodle course, or an external blog, you can link them easily. To add your web address for any of these sites, click the Edit Pencil to the left of the title. (see page 5, #11)

- 1. If desired, edit the mediaConnect Title.
- 2. Add the URL of your external web site to any mediaConnect area (Remember to add "http://" to your URL for full compatibility.)
- 3. Click the "Save mediaConnect" button.

NOTE: To activate your special site link, click the publish/unpublish circle beside the mediaConnect site in the list.

### **Other Important Icons**

The following icons will assist you in designing your page. All icons are fully explained in the teacherPlace Lesson 5, located in the document and manuals link on the mamboSchools web site.

| Icon      | Icon Name | Description                                                                                                    | Instructions                                             | Location                     |
|-----------|-----------|----------------------------------------------------------------------------------------------------|----------------------------------------------------------|------------------------------|
|           | Publish   | Allows class page, blog, titles, sections and pageClips to be viewed by the public.                             | Click to toggle between published and unpublish state.   | profile, class page(s), blog |
|           | Unpublish | Allows class page blog page, titles, sections, and pageClips to be hidden to the public.                        | Click to toggle between unpublished and published state. | profile, class page(s), blog |
| *         | Delete    | Deletes a page, agenda item, agenda item attachment, blog post, event, album photo, and certain pageClip items. | Click to delete item.                                    | profile, class page(s), blog |
| 4         | Upload    | Allows user to upload an avatar.                                                                                | Click to upload an avatar.                               | class page(s)                |
| 0         | Order (H) | Reorders a class page                                                                                           | Click, Hold, and Drag horizon-<br>tally (left/right)     | class page(s)                |
| <b>\$</b> | Order (V) | Reorders an agenda item or certain pageClip items.                                                              | Click, Hold, and Drag vertically (up/down)               | class page(s)                |

# Web Page Setup: Page Icons

### 1. Publish/Unpublish Page

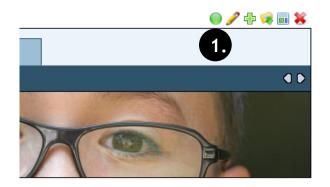

These "page icons" appear on top of each page within the web section of your teacherPlace site. From left to right these icons are: Publish/Unpublish page, Edit Page Title, Create a New Page, File Manager, Page Layout, and Delete Page. For information on these functions, review the following information.

1. Publish/Unpublish Page Icon: Click this circle to shift between publish and unpublished state for the entire page.

### rst Graders!

### 2. Edit Page Title

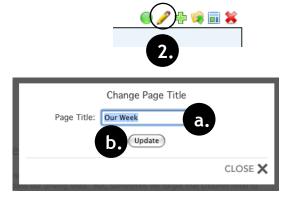

To change the title of your default page, click the "Pencil" Icon within the "Page Icons".

- a. Change the page title
- b. Click the "Update" button.

### 3. Create New Page

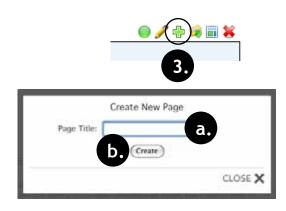

To add another page to your site, click the green Plus Sign Icon within the "Page Icons".

- a. Type in your new page title.
- b. Click the "Create" button.

teacherPlace will create your new page, place the title along the menu bar, and display the new page for you to develop.

You can create as many pages as you want. As page titles expand beyond the menu bar, navigation arrows allow access to these page title links.

### Web Page Setup: Page Icons

### 4. The File Manager

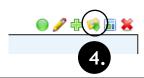

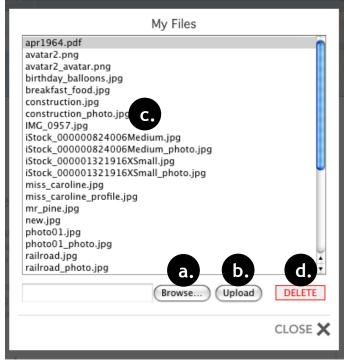

The file manager is a directory that lists all your media files. These are files you have uploaded on your profile, blog, and class web pages. To access the file manager, click the "Folder" icon.

You can upload media files in many locations, but the option to upload through the file manager is available.

### To upload files:

- a. Click the "Browse" button. Your computer's "Open File" dialog box will appear. Locate your photo (Desktop, My Documents, Folder) and click to highlight. Click "Open". The directory path will appear next to the "Browse" button
- b. Click "the Upload" button. The filename will appear in the directory list.

The only place to delete unwanted files is through the file manager.

To delete files:

- c. Highlight the file name you wish to delete.
- d. Click the "delete" button.

**CAUTION:** The file manager will not delete references or links within your profile, blog or class web pages. All references or links MUST be deleted on these pages. If file references or links are not deleted, the links will be broken and error when accessed by the public. Deleted image references or links may show a red "X" or dot when viewed.

### 5. Page Layout

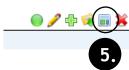

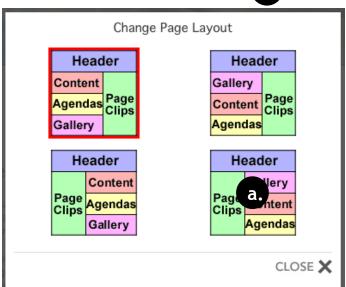

The page layout tool allows you to reposition the major parts of a class web page. To access this feature, click the "Page" icon.

When opened the "Change Page Layout" displays the current layout with a red border.

To change the layout:

a. Click at a different layout.

Be patient. The page will automatically adjust.

# Web Page Setup: Page Icons

### 6. Delete Page

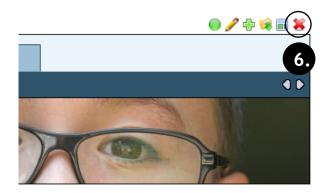

To delete the current page, click the red "X".

Delete Page - Click the red "X" to completely delete page. A warning dialogue message will appear prompting you to proceed or cancel.

**CAUTION:** There is no undo command.

### rst Graders!

**My Notes:**